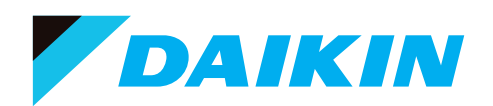

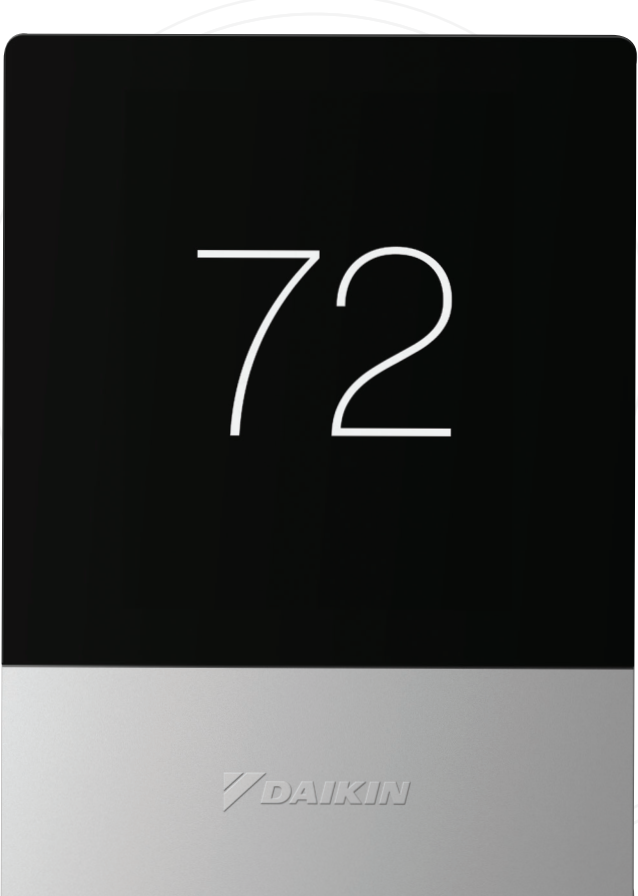

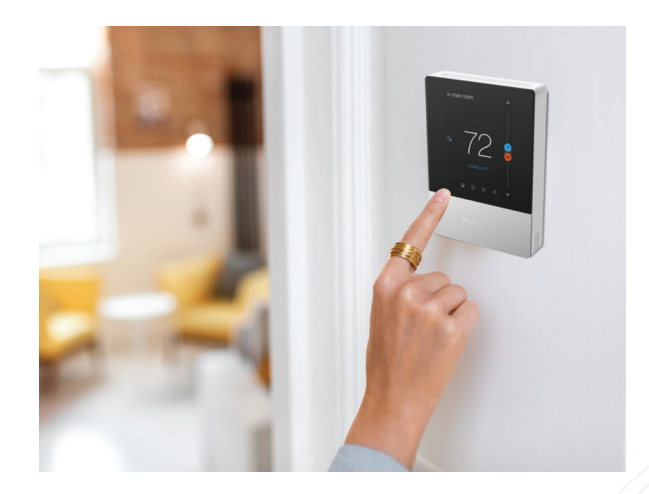

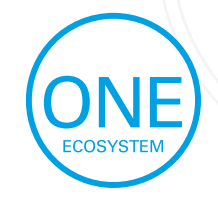

**DAIKIN** *ONE* **TOUCH** SMART THERMOSTAT

# Homeowner Guide

### Everything you expect in a smart thermostat backed by the world's leading HVAC manufacturer

4 main screens:

# **Getting Started**

**Home Schedule Away Air Quality**

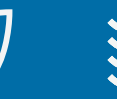

Tap the bottom navigation icons to move between the

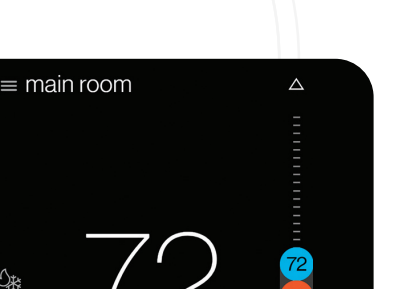

The **home screen** displays the current temperature, the current system mode, and adjustment slider, as well as icons

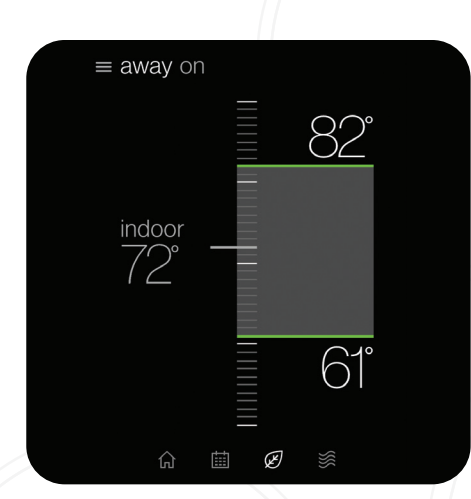

leading to the top level screens.

 $\mathbb{Q}_\mathbb{R}$ 

The **away screen** displays energy saving set-points. Energy saving can be invoked manually or automatically when the mobile app recognizes everyone is away.

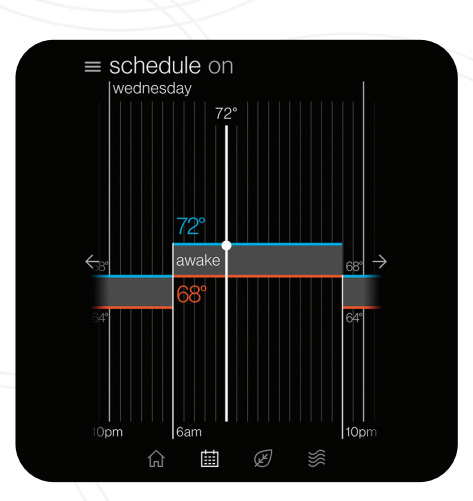

The **schedule screen** displays upcoming set-point changes and scheduled times. It also offers access to edit mode, where you can adjust the schedule.

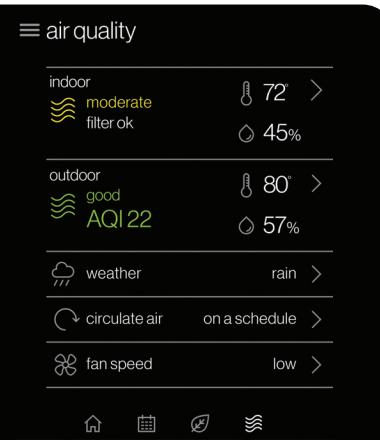

The **air quality screen\*** displays indoor air quality levels when a Daikin *One* home air monitor is connected. Outdoor air quality and weather will be displayed when connected to the internet and thermostat added in the mobile app under home location.

\* Actual screen may vary for different indoor unit models. The Daikin *One* home air monitor only works with ducted units.

## Air Quality Alert Examples\* :

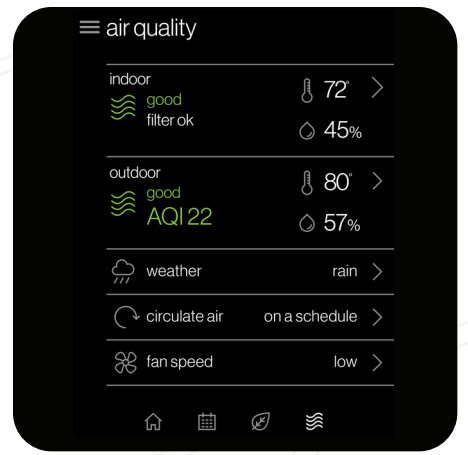

#### Good View Example: Example of Additional Details:

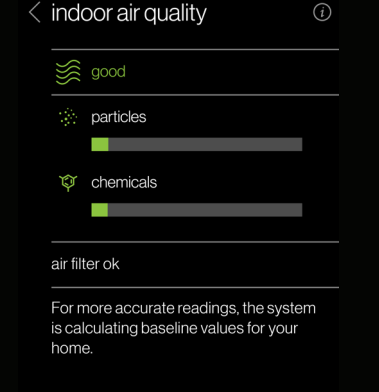

TO DOWNLOAD THE DAIKIN *ONE* HOME MOBILE APP, SCAN THE QR CODE OR VISIT: **HTTPS://DAIKINONE.COM/PRODUCT/ ONE-HOME-MOBILE-APP**

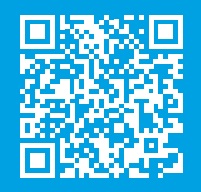

\* Actual screen may vary for different indoor unit models. The Daikin *One* home air monitor only works with ducted units and is sold separately.

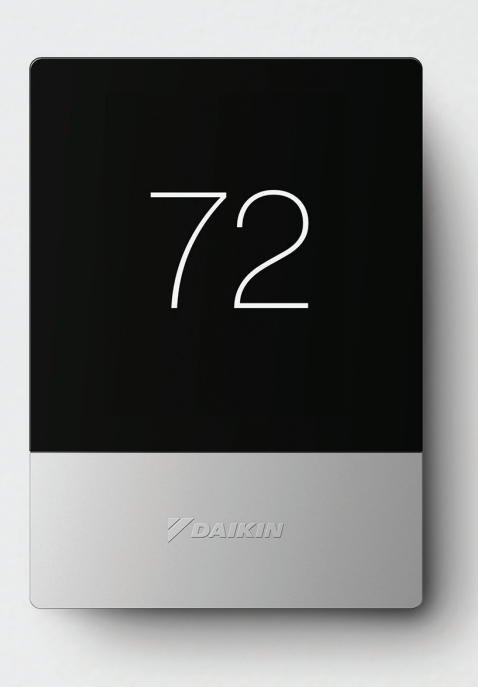

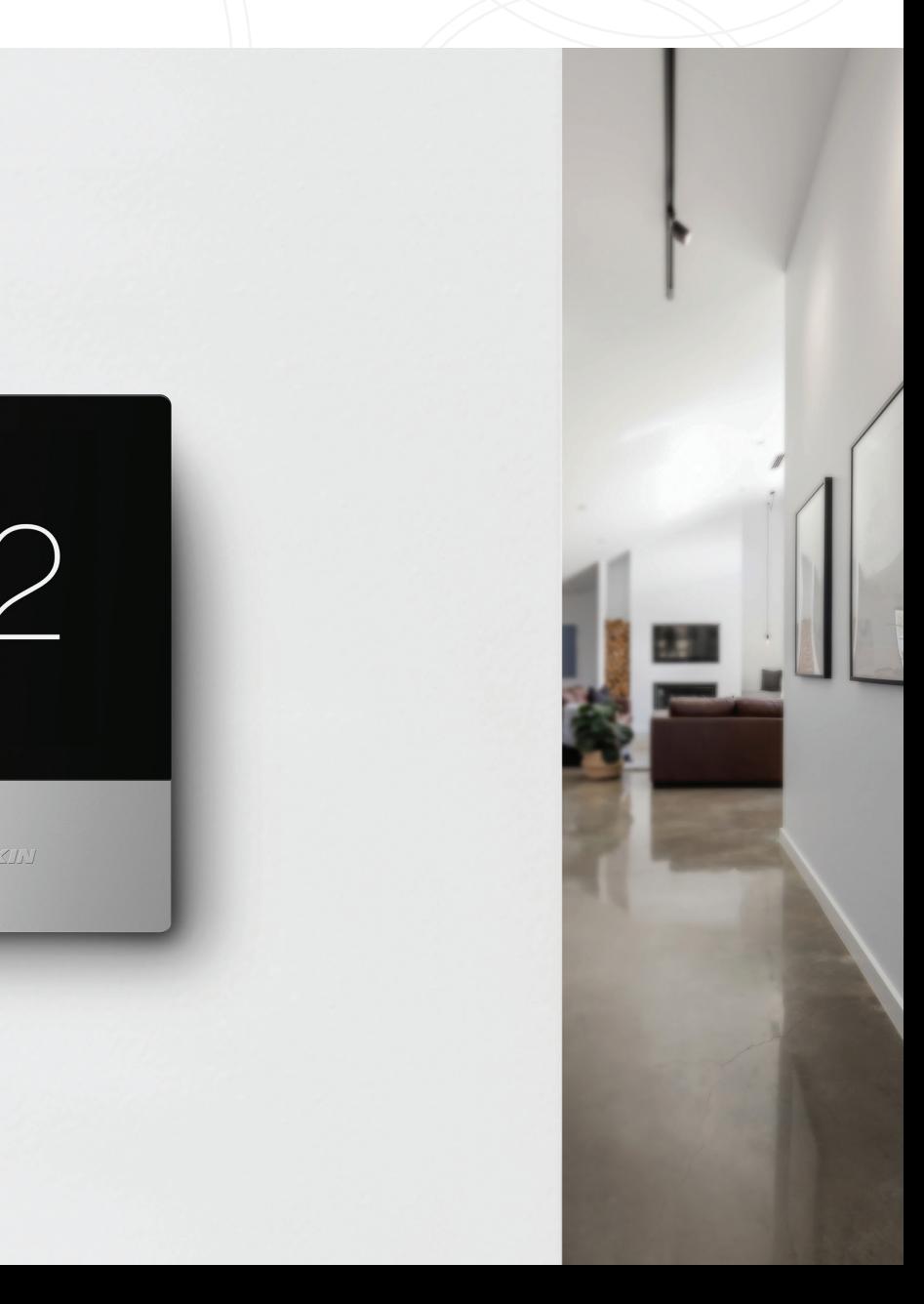

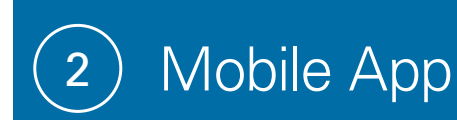

When WiFi is enabled on your Daikin *One* touch smart thermostat,<br>
Mobile App the Daikin *One* home mobile app can help you manage and remotely control multiple Daikin *One* touch smart thermostats in your home.

#### **Additional Smart Features**

Enabling WiFi adds smart features to your thermostat:

- » **Automatic software updates.**
- » **Remote control** with mobile app.
- » **Voice control capabilities** when connected to *Amazon Alexa* and Constant and  $\sim$  **Google** *Google Constant Assistant* devices.
	- Download the *Amazon Alexa* or the *Google Assistant* app and follow the instructions within the app to set up the Daikin *One* touch smart thermostat voice control capabilities properly.
- **Geo-fencing,** to detect when you are away from home, reducing energy costs.

#### **You can connect the Daikin** *One* **touch smart thermostat to WiFi by following these steps:**

#### **1. Connect to WiFi**

- » **Navigate to the settings menu.**  (Tap the menu icon in the top left of the home
- » **Tap** » **Settings** > **WiFi.** (Ensure the use WiFi box is checked.)
- » **Tap networks** » **Then select your network** from the list. (You'll be prompted to enter your network's password and then connect.)

#### **2. Pair to App**

#### Thermostat Steps

- » **Navigate to the settings menu.**  (Tap the menu icon in the top left of the home menu and select settings.)
- » **Tap** » **Account.**
- » **Use the code displayed to input into the app.**

#### App Steps

- » **Download the app and create an account.**  (*iOS App Store* or *Google Play.*)
- » **Add home location.** (A prompt will appear after initial account creation.)
- » **Use the code displayed on the thermostat to pair.**

#### $\langle$  home wifi

alexa

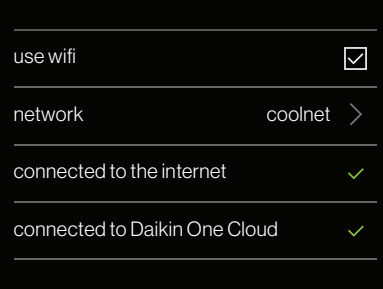

works with the<br>Google Assistant

#### < account

Get the Daikin Smart Thermostat app from the App Store or Google Play, create an account, then link your thermostat with the code provided here.

get code

**NOTE:** The pair code will expire in 15 minutes, but you can always get a new code if needed.

Connecting Daikin *One* touch smart thermostat to *Amazon Alexa* will enable voice command through *Alexa* like "*Alexa*, set my Kitchen to 75 degrees"

#### **How to connect?**

3

Complete setup on Daikin *One* touch smart thermostat and Daikin *One* home mobile app. Login to *Alexa* account from phone/tablet device. Use the instructions below:

- **1. Click on menu icon**
- **2. Select "Skills & Games"**
- **3. Click on "Search" icon**
- **4. Type "Daikin", click search**
- **5. Select "Daikin** *One* **Smart Thermostat"**
- **6. Select "Enable to use" (This will display a Daikin sign in window at login.daikinskyport.com)**
- **7. Enter Daikin** *One* **home mobile app login credentials**

This will successfully link Daikin *One* touch smart thermostat to *Amazon Alexa*.

#### **Voice Commands**

- » *Alexa*, set [my / the] {{THERMOSTAT NAME}} to (cool/ heat/auto/off).
- » *Alexa*, set [my / the] {{THERMOSTAT NAME}} [temperature] to X [degrees].
- » *Alexa*, (increase / decrease) [my] {{THERMOSTAT NAME}} [temperature] by X [degrees].
- » *Alexa*, (increase / decrease / lower / cool down / warm up) [the] {{THERMOSTAT NAME}}.
- » *Alexa*, make [my] {{THERMOSTAT NAME}} (warmer / cooler).
- » *Alexa*, what is {{THERMOSTAT NAME}} set to?

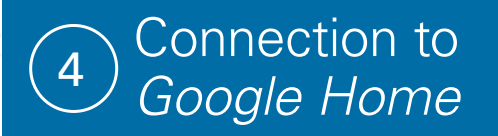

Connecting Daikin *One* touch smart thermostat to *Google Home* will enable voice command through *Google Assistant* like "Ok *Google*, set my bedroom to cool".

#### **How to connect?**

Complete setup on Daikin *One* touch smart thermostat and Daikin *One* home mobile app. Login to *Google Home* account from phone/tablet device

- **1. Click "Add" device**
- **2. Select "Set up device"**
- **3. Select "have something already set up?"**
- **4. Click on search icon**
- **5. Type "Daikin** *One* **Smart Thermostat" and Select. (This will display a Daikin sign in window at login. daikinskyport.com)**
- **6. Enter Daikin** *One* **home mobile app login credentials.**

This will successfully link Daikin *One* touch smart thermostat to *Google Home*.

#### **Voice Commands**

- » **Ok** *Google*, set [my / the] {{THERMOSTAT NAME}} to (cool/heat).
- » **Ok** *Google*, turn (up / down) [the] {{THERMOSTAT NAME}}.
- » **Ok** *Google*, set [my / the] {{THERMOSTAT NAME}} [temperature] to X [degrees].
- » **Ok** *Google*, (increase / decrease) [my] {{THERMOSTAT NAME}} [temperature] by X [degrees].
- » **Ok** *Google*, (increase / decrease) [my] {{THERMOSTAT NAME}}.
- » **Ok** *Google*, make [my] {{THERMOSTAT NAME}} (warmer / cooler).
- » **Ok** *Google*, what is {{THERMOSTAT NAME}} set to?

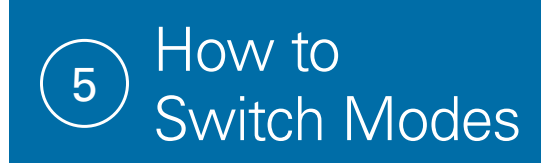

For systems that have both heating and cooling, you have the ability to choose a mode: **auto** (the thermostat will select the mode based on the condition and set temperature), **cool** (only), **heat** (only), or **off**.

#### **From the Home Screen**

#### **From the Settings Menu**

Simply tap the mode icons located on the left-hand side of the current temperature.

Access settings from any primary screen by tapping the menu icon. Then select system mode.

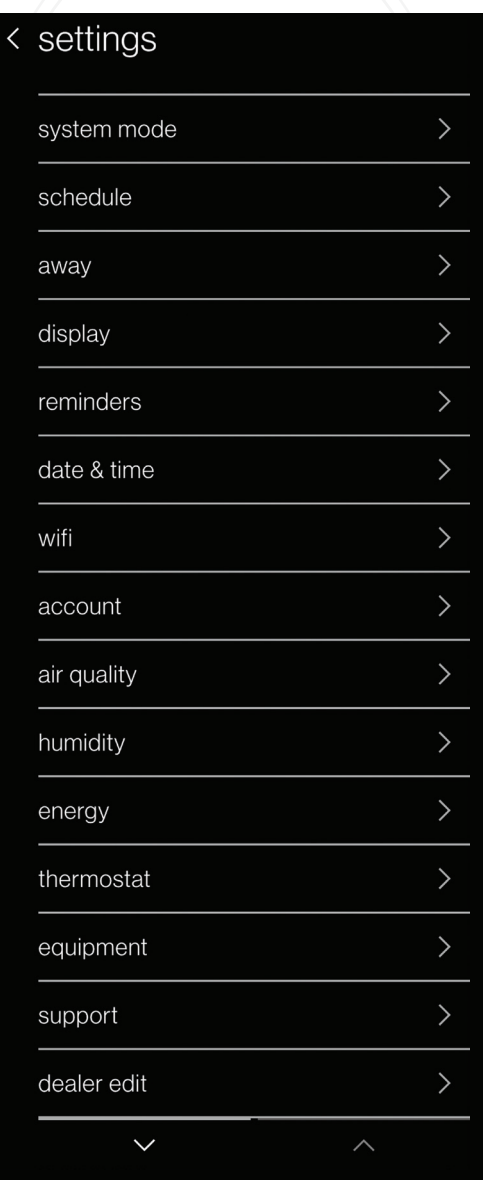

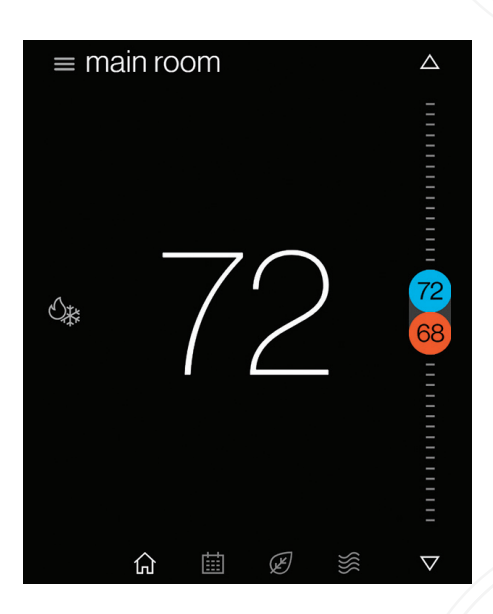

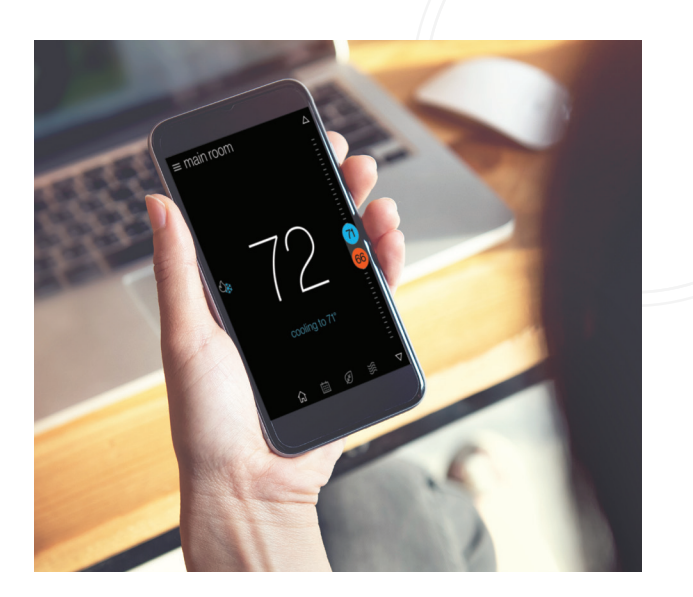

### How to Create a Schedule  $\left| \begin{array}{c} \text{O} \\ \text{Created} \\ \text{c} \end{array} \right|_{\text{c}^\text{in} \text{and} \text{c}}^\text{With}$  $\left(6\right)$

With the Daikin *One* touch smart thermostat you can create a different schedule for each mode of the thermostat. If you have both heating and cooling available to you, your thermostat will have the ability to create a schedule for **Heat** (only), **Cool** (only), and **Auto** mode.

- **Tap on the schedule icon if** to bring up the schedule menu.
- » **Tap the menu icon** located in the upper right-hand corner.
- » **Tap the edit schedule option.**
- Select the day you wish to edit by tapping the header in the upper left-hand corner.

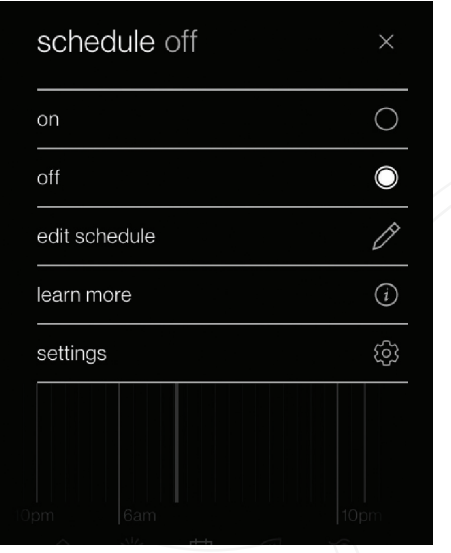

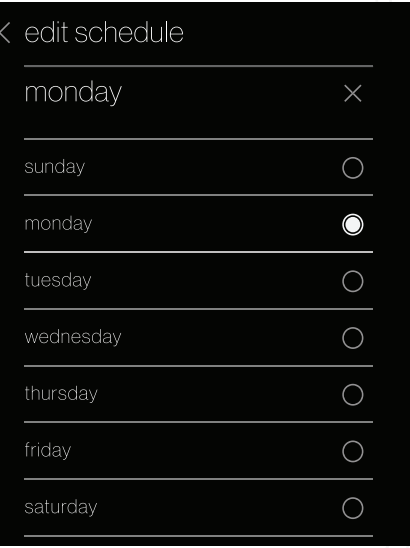

# < edit schedule

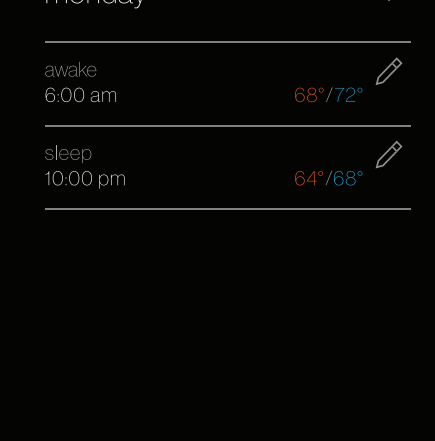

#### edit event

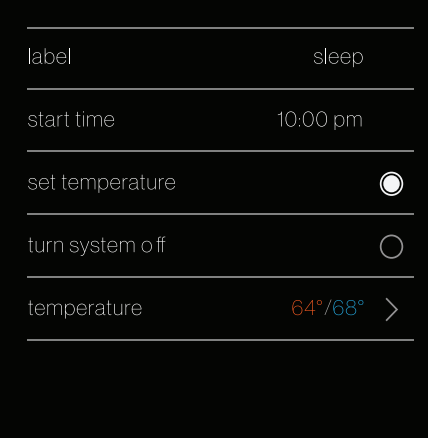

#### **Add New or Edit Current Event**

From the edit screen, tap the "add new event" or "edit event" option located at the bottom of the screen.

- » **Start Time:** Tap and drag the hour and minute intervals to update.
- » **Event Label:** Edit the name of the event.
- » **Event Action:** Choose the action you want your system to perform.

Once you've finished making your changes be sure to tap save, which is in the lower right-hand corner.

#### **Copy Schedules**

To make things easy, we've added an option to copy a day's schedule. To do this:

- » **Select which day you would like to copy.**
- » **Select "copy day"** on the bottom right footer.
- » **Choose which days to copy to.**

The day being copied will be greyed out, while the days that you are copying to will highlight white once selected.

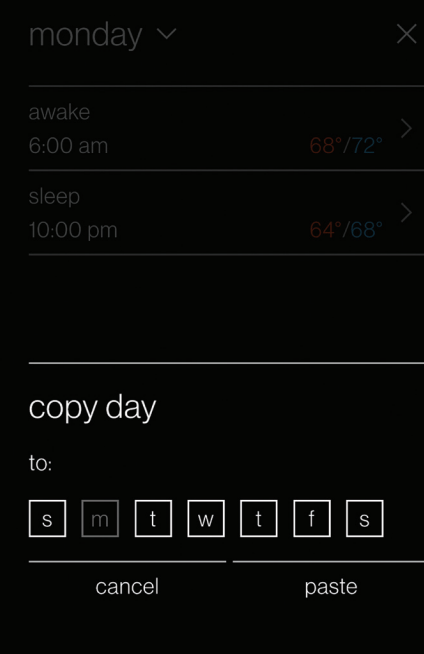

#### Creating a Schedule from a Template 7

Templates can be used as the basis of a schedule that fits your lifestyle. You can also edit the schedule once you select a template. Any edits in the current schedule will be deleted when loading a template.

- Tap the menu icon in the upper left corner.
- » **Select the settings option.**
- » **Select schedule.**
- » **Select schedule templates.**

You can view a schedule template (see examples below) by tapping and selecting it from the list.

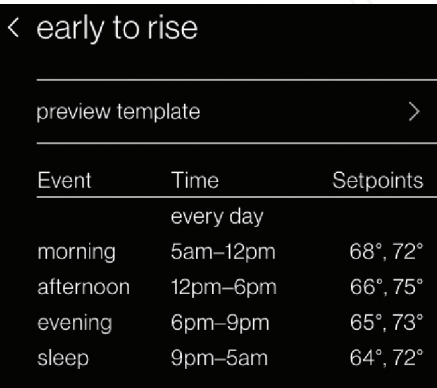

#### < basic (awake/sleep)

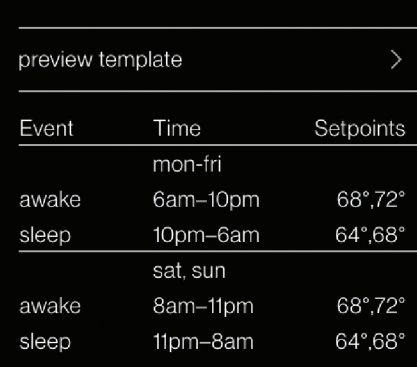

#### < 9 to 5 workweek

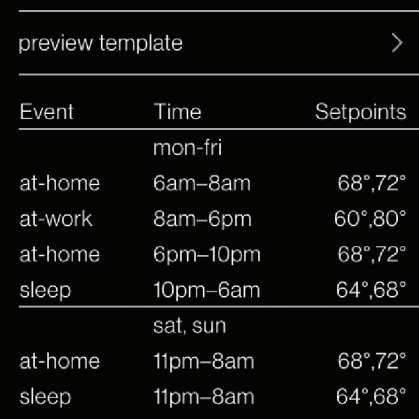

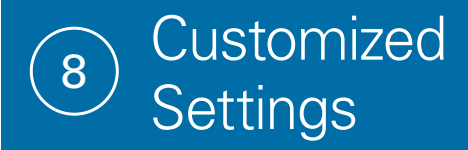

8 UUSLUITILEU With the Daikin *One* touch smart thermostat customize<br>Cottings to better suit your comfort needs.

#### » **Navigate to the settings menu**

(Tap the menu icon in the top left of the home menu and select settings.)

### » **Tap the Display option**

(This will take you to the preference screen where updates can be made.)

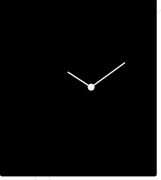

#### **Screen Savers**

Choose between a selection of screen savers to be displayed when the thermostat is not being interacted with.

#### **Night Mode**

When enabled, night mode turns off the display and light bar during the selected schedule time.

To access this setting, tap the **brightness option** from the display menu.

If you encounter any issues or would like assistance with setting up your Daikin *One* touch smart thermostat, please contact Daikin support at **1-855-Daikin1** to be connected with our thermostat support team.

#### < display

Set your preferences for the display.

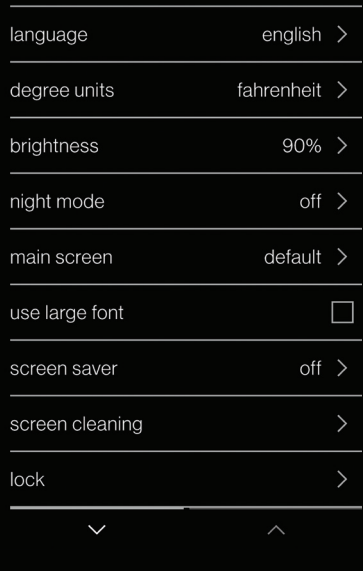

#### < brightness

nigh

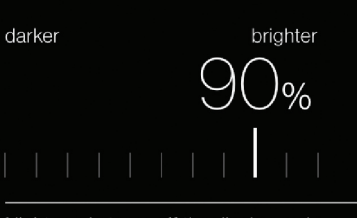

Night mode turns off the display and light bar during night time.

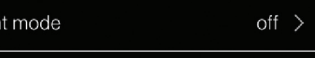

screen cleaning

### Customized Settings continued:

# Aa Aa

#### **Large font option**

To enable, do the following:

- 1. Open the settings by tapping the menu item in the top left and select "settings."
- 2. Navigate to display settings.
- 3. Enable the "use large font" checkbox.

#### **Spanish and French Language support**

To choose a language do the following:

- 1. Open the settings by tapping the menu item in the top left and select "settings."
- 2. Navigate to language settings: display > language.
- 3. Select desired language.

#### **Ability to restart thermostat**

To restart the thermostat, do the following:

- 1. Open the settings by tapping the menu item in the top left and select "settings."
- 2. Navigate to system settings: settings>thermostat>restart thermostat.
- 3. Select "restart thermostat."

# ¡Hola! Bonjour!

# **Restart**

### Important Notes

#### **NOTE:**

This device complies with Part 15 of the FCC Rules. Operation is subject to the following two conditions: (1) this device may not cause harmful interference, and (2) this device must accept any interference received, including interference that may cause undesired operation. Changes or modifications not expressly approved by Daikin could void the user's authority to operate the equipment.

This equipment has been tested and found to comply with the limits for a Class B digital device, pursuant to part 15 of the FCC Rules. These limits are designed to provide reasonable protection against harmful interference in a residential installation. This equipment generates uses and can radiate radio frequency energy and, if not installed and used in accordance with the instructions, may cause harmful interference to radio communications. However, there is no guarantee that interference will not occur in a particular installation. If this equipment does cause harmful interference to radio or television reception, which can be determined by turning the equipment off and on, the user is encouraged to try to correct the interference by one or more of the following measures:

- » Reorient or relocate the receiving antenna.
- » Increase the separation between the equipment and receiver.
- » Connect the equipment into an outlet on a circuit different from that to which the receiver is connected.
- » Consult the dealer or an experienced radio/ TV technician for help.

This device contains license-exempt transmitter(s)/receiver(s) that comply with Innovation, Science and Economic Development Canada's license-exempt RSS(s). Operation is subject to the following two conditions:

- 1. This device may not cause interference.
- 2. This device must accept any interference, including interference that may cause undesired operation of the device.

#### **REMARQUE:**

Cet équipement a été testé et déclaré conforme aux limites imposées aux appareils numériques de classe B, conformément à la section 15 du règlement de la FCC. Ces limites sont conçues pour fournir une protection raisonnable contre les interférences nuisibles dans une installation résidentielle. Cet équipement génère, utilise et peut émettre des fréquences radio et, s'il n'est pas installé et utilisé conformément aux instructions, il peut causer des interférences nuisibles aux radiocommunications. Cependant, rien ne garantit que des interférences ne se produiront pas dans une installation particulière. Si cet équipement provoque des interférences nuisant à la réception de la radio ou de la télévision, ce qui peut être déterminé en éteignant et en rallumant l'équipement, l'utilisateur est invité à tenter de corriger les interférences en appliquant l'une ou plusieurs des mesures suivantes:

- » Réorienter ou déplacer l'antenne de réception.
- » Augmenter la distance entre l'équipement et le récepteur.
- » Connecter l'équipement à une prise d'un circuit différent de celui auquel le récepteur est connecté.
- » Consulter le concessionnaire ou un technicien expérimenté en radio/télévision pour obtenir de l'aide.

L'émetteur/récepteur exempt de licence contenu dans le présent appareil est conforme aux CNR d'Innovation, Sciences et Développement économique Canada applicables aux appareils radio exempts de licence. L'exploitation est autorisée aux deux conditions suivantes:

- 1. L'appareil ne doit pas produire de brouillage;
- 2. L'appareil doit accepter tout brouillage radioélectrique subi, même si le brouillage est susceptible d'en compromettre le fonctionnement

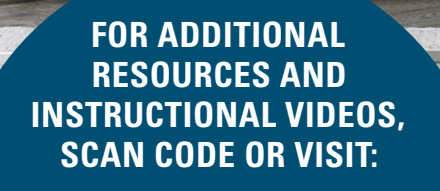

WWW.DAIKINONE.COM

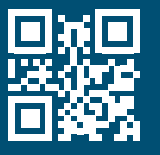

If you encounter any issues or would like assistance with setting up your Daikin *One* touch smart thermostat, please contact Daikin support at **1-855-Daikin1** to be connected with our thermostat support team.

#### ADDITIONAL INFORMATION

Before purchasing this appliance, read important information about its estimated annual energy consumption, yearly operating cost, or energy efficiency rating that is available from your retailer.

*Google, Google Assistant, and all related logos are trademarks of Google, or its affiliates. Amazon, Alexa, and all related logos are trademarks of Amazon.com, Inc. or its affiliates.*

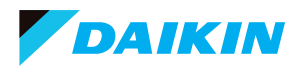

Our continuing commitment to quality products may mean a change in specifications without notice. © 2023 DAIKIN COMFORT TECHNOLOGIES NORTH AMERICA, INC. Houston, Texas · USA · www.daikincomfort.com or www.daikinac.com